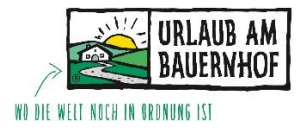

Preiswartung – Kognitiv

1. Um zum Preiswartungsfenster zu gelangen, muss man über "Stammdaten" und den Punkt "**Raten&Verfügbarkeiten**" einsteigen.

Danach klickt man auf den Unterpunkt "Raten&Verfügbarkeiten" und es öffnet sich der Kalender mit den Verfügbarkeiten und den Preisen.

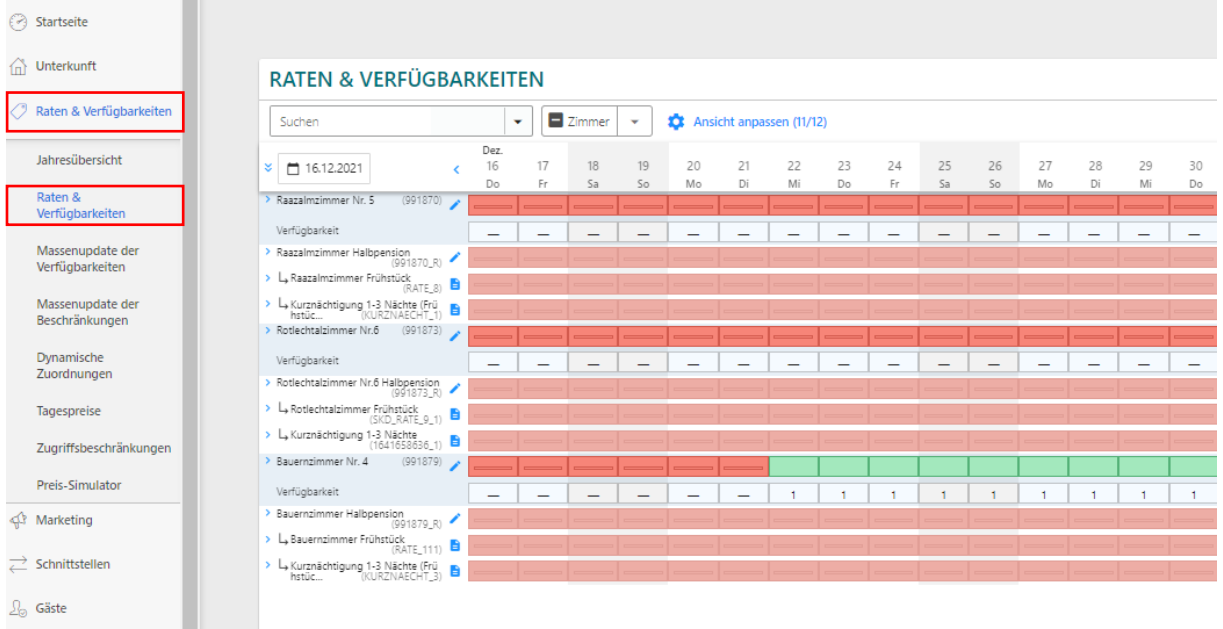

2. Nun kann man sich zunächst alle Raten ausklappen und beim Punkt "Ansicht anpassen" die Abgeleiteten Raten ausblenden. So sieht man nur noch die Hauptrate, die gewartet wird.

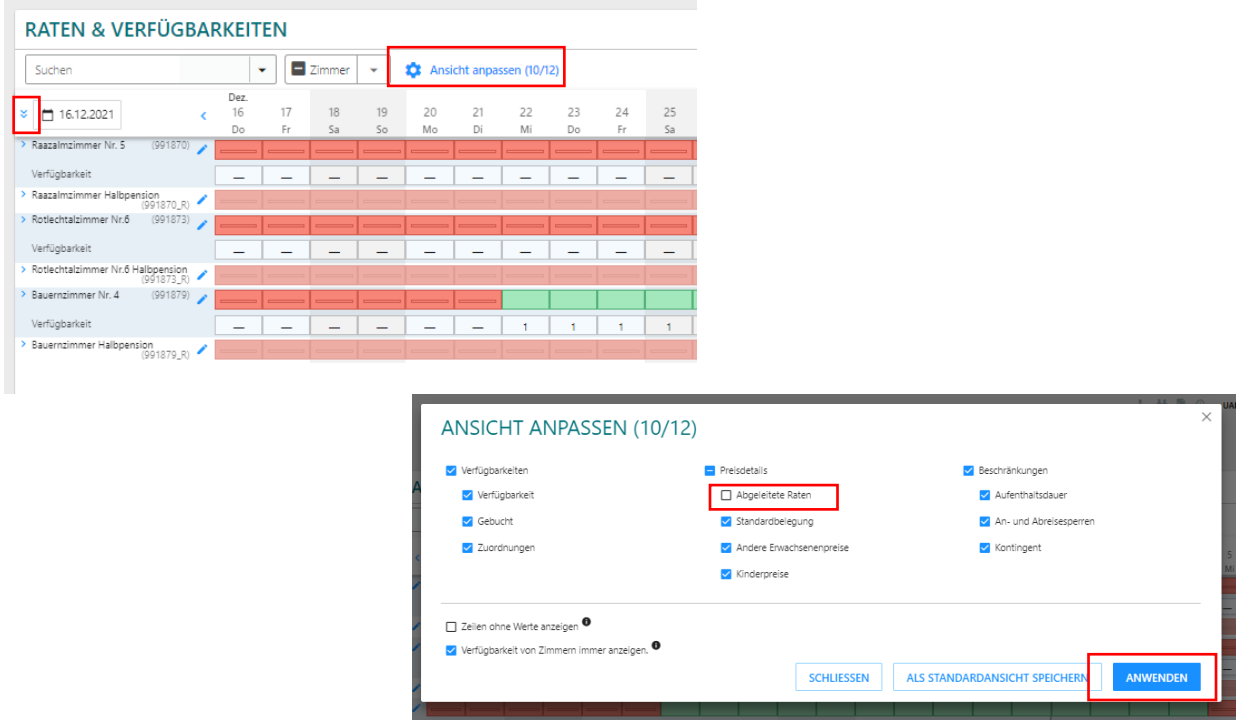

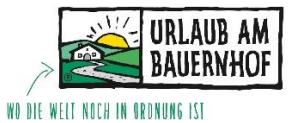

3. Damit es noch angenehmer ist, wenn man mehrere Einheiten hat, kann man sich noch Saisonen anlegen und Zimmer auswählen, welche man bearbeiten will.

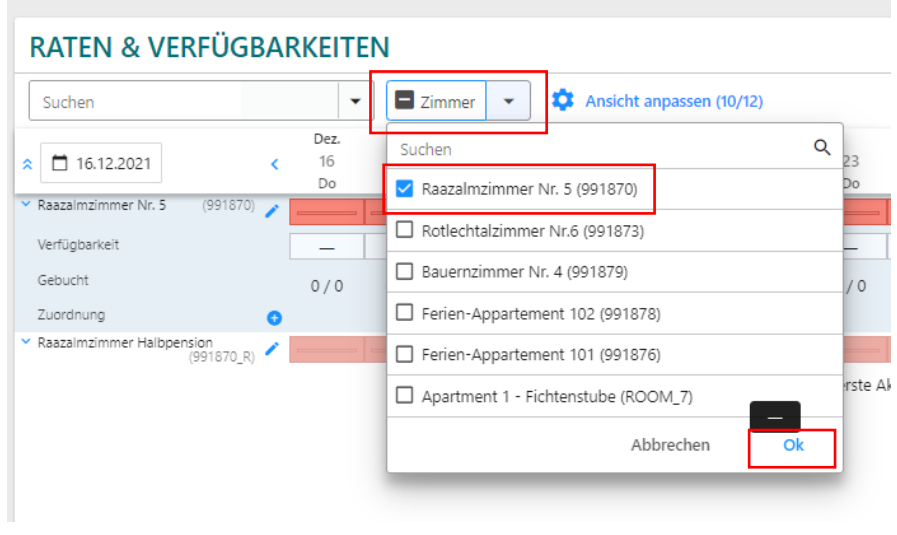

**Saisonen anlegen**

Um Saisonen anzulegen, klickt man auf den Punkt "Unterkunft" und hier auf den Unterpunkt "Saisonen". Mittels "Erstellen" kann man nun ganz einfach eine Saison anlegen und Datumsbereiche hinzufügen. Oder mit dem Bleistift bearbeiten.

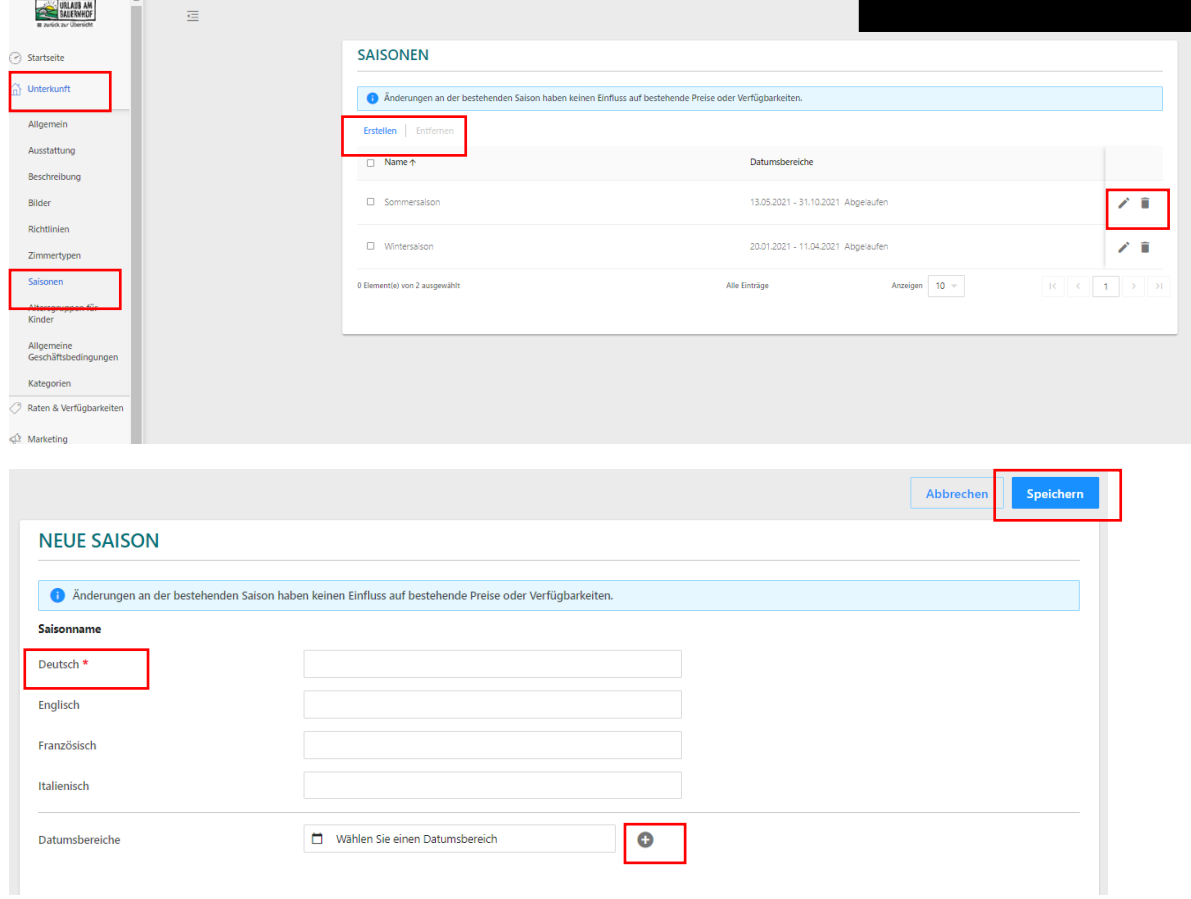

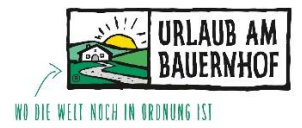

# **Start der Preiswartung**

Um Preise zu warten, klickt man auf den **zweiten Bleistift** (im weiß Hinterlegten Feld). Somit öffnet sich ein Fenster an der rechten Seite des Bildschirms und man kann starten seine Preise zu bearbeiten.

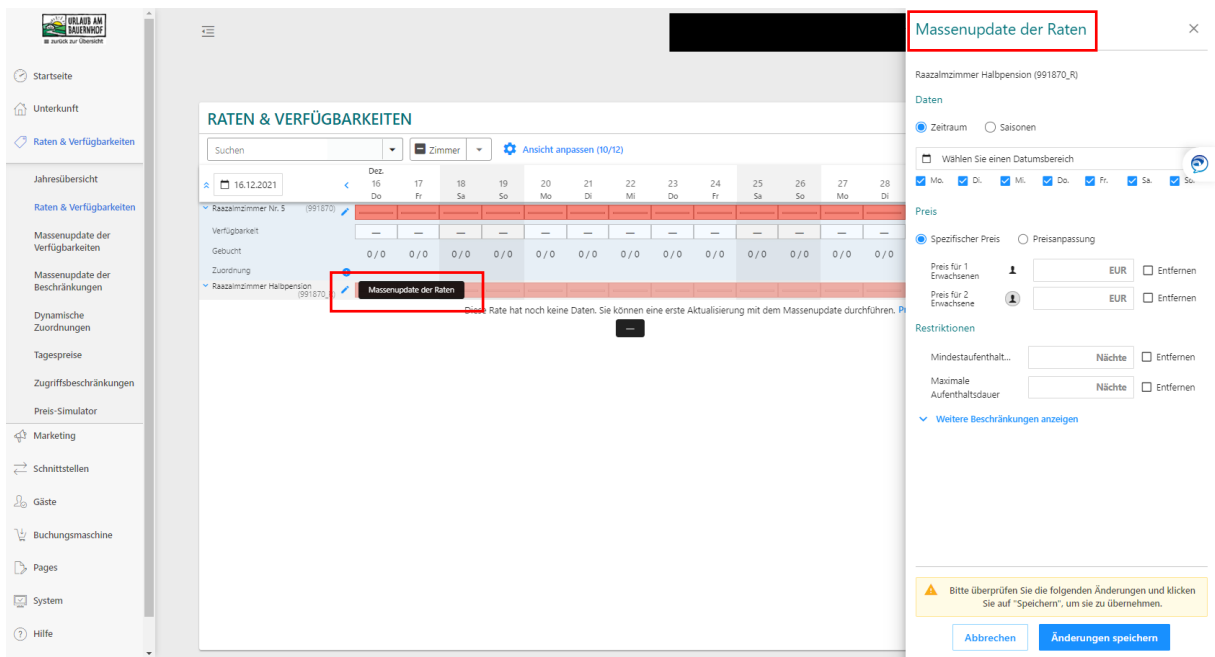

Zunächst wählt man eine Saison oder einen **Datumsbereich** aus. (Mittels klicken auf das Datum, kann man einen Datumsbereich auswählen. Mit dem Klick auf "**Saisonen**" kann man die angelegten Saisonen auswählen.

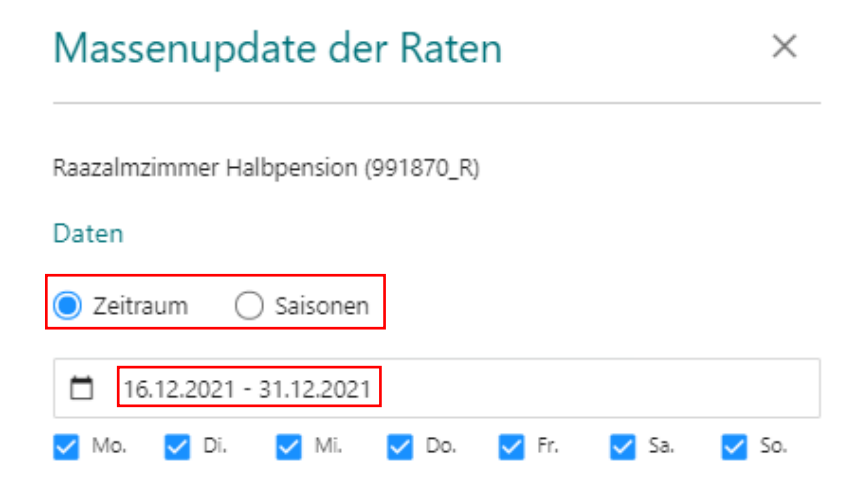

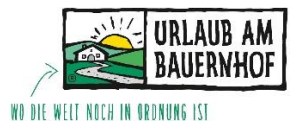

Im Feld "Preis" kann man nun beginnen den Preis einzugeben. Ebenfalls kann man gleich eine **Mindestaufenthaltsdauer** angeben. Und am Ende "**Änderungen speichern**" nicht vergessen.

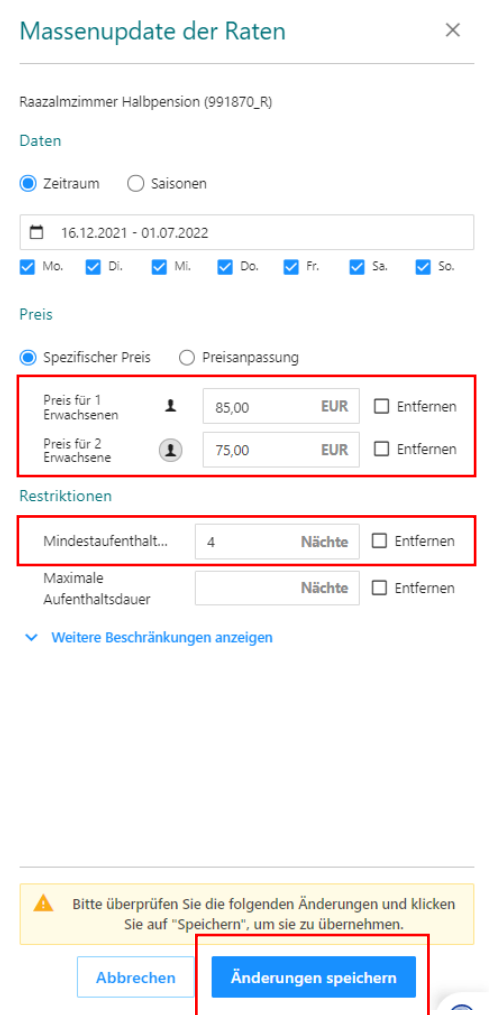

Nachdem man den Button "Änderungen speichern" gedrückt hat, scheinen nun im Kalender bereits alle Preise auf.

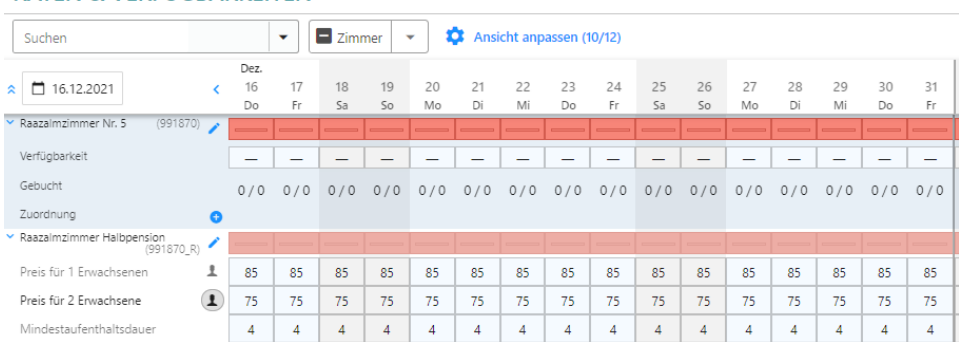

# **RATEN & VERFÜGBARKEITEN**

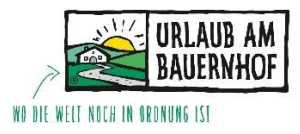

## **An- und Abreise Sperre und Verkaufssperre**

Dies bitte immer im zweiten Schritt machen und nicht im gleichen Zug wie das Warten der Preise.

Hierzu wählt man wieder den zweiten Bleistift aus und klickt im Feld "Restriktionen" auf den Pfeil "weitere Beschränkungen anzeigen". In dem oberhalb im Feld "Zeitraum" jene Tage einen Hacken haben, an denen eine Anreise oder Abreise NICHT erlaubt ist, kann man nun bei "Für Anreisen **gesperrt"** oder "**Für Abreisen gesperrt**" auswählen welche Aktion man durchführen will. "Änderungen speichern" nicht vergessen.

Hat man die An- und Abreise an gewissen Tagen gesperrt, ist es daraus ersichtlich, dass ein schwarzes Kreuz beim Kalender aufscheint. Außer an jenen Tagen, an denen die An- und Abreise erlaubt ist.

 $\times$ 

## Massenupdate der Raten

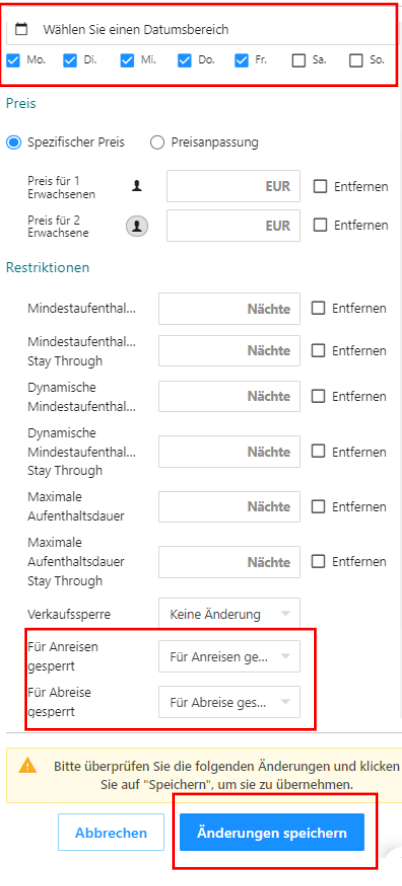

Um eine **Verkaufssperre** einzufügen, wählt man einen Zeitraum aus und klickt im Feld "Restriktionen" auf den Button "Verkaufssperre" und wählt "Verkaufssperre" aus. Hier wieder "Änderungen speichern" nicht vergessen. Eine Verkaufssperre wird daran erkannt, dass sich ein rotes Schloss im Kalender befindet.

## **RATEN & VERFÜGBARKEITEN**

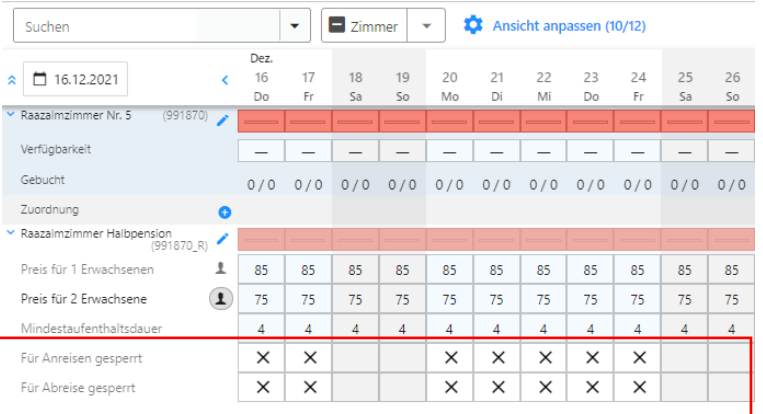

# **RATEN & VERFÜGBARKEITEN**

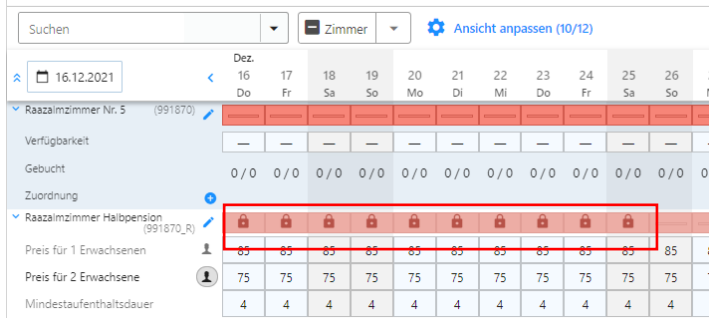

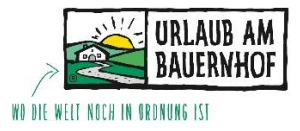

**Änderungen für bestimmte Tage**

Um nur einen bestimmten Tag zu warten, kann es auch oft hilfreich sein, wenn nicht der Schritt über den Bleistift gewählt werden muss.

So kann durch das Anklicken auf einen bestimmten Tag z.B. der Mindestaufenthalt von 4 auf 1 Nacht reduziert werden.

Das bearbeitete Feld färbt sich nun gelb. Diese Farbe zeigt, dass es eine Änderung gab.

Ebenso kann über diesen Schritt der Preis für z.B. eine Nacht verändert oder eine Verkaufssperre eingefügt werden.

Hier aber wieder nicht den Button "Änderungen speichern" vergessen zu klicken.

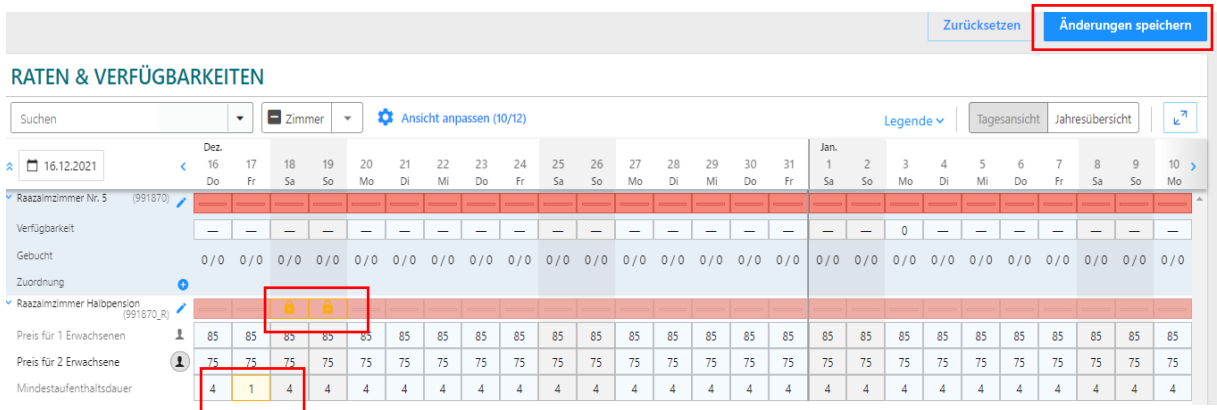

## **Verfügbarkeiten warten**

Um die Verfügbarkeiten zu warten, muss der erste Bleistift (der im blauen Hintergrund) gewählt werden. Nun wieder einen Zeitraum oder eine Saison auswählen, und bei "Verfügbarkeit festlegen" auf **1 = Verfügbar oder 0 = nicht Verfügbar** einstellen. Nun wieder "Änderungen speichern". Nun sieht man im Kalender an verfügbaren Tagen einen grünen Balken und an besetzten Tagen einen roten.

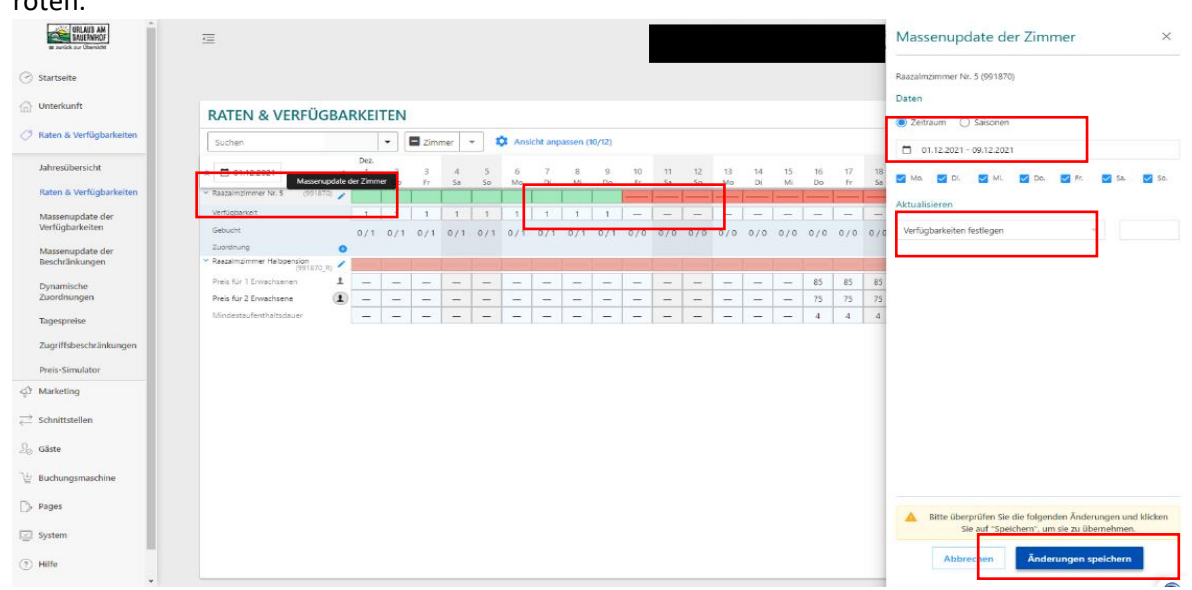